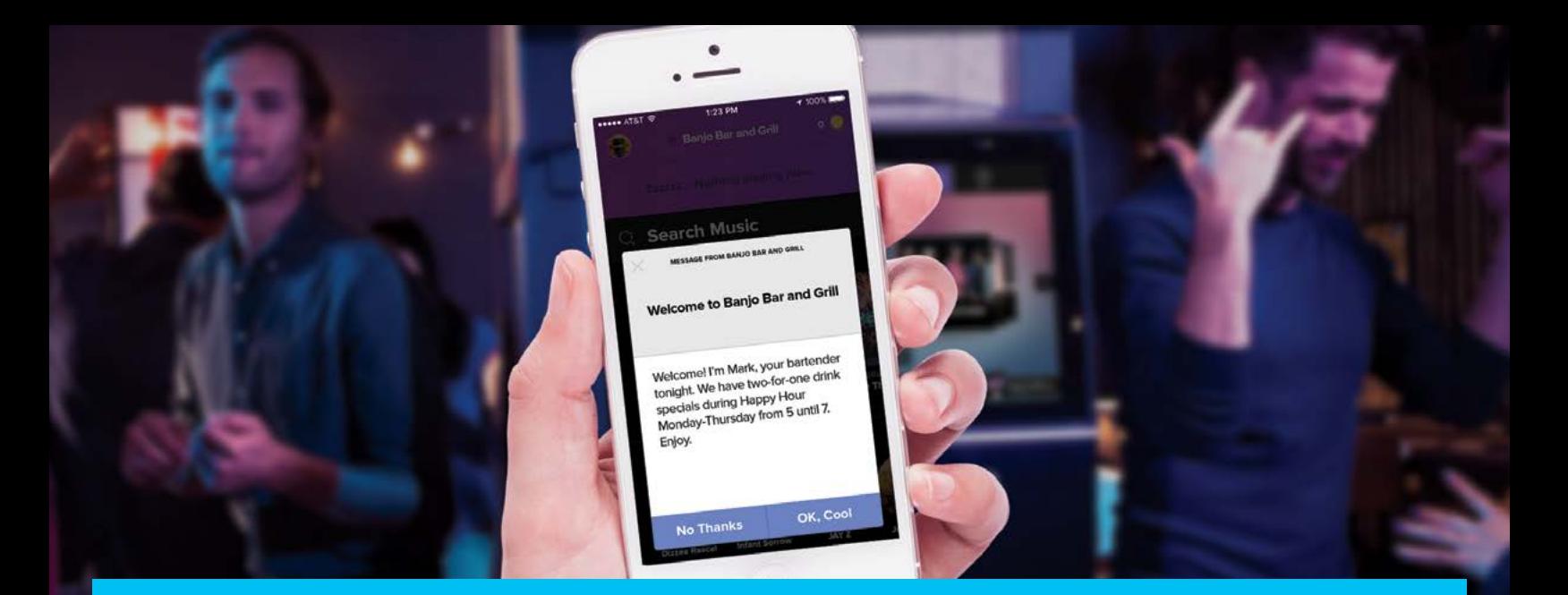

## **MOBILE CHECK-IN MESSAGING**

Mobile Check-In Messaging allows bar staff and authorized TouchTunes Operators to create a custom message that greets each TouchTunes mobile app user when they check in to your venue. The Check-In Messaging can be used for a simple welcome greeting, event reminders, special offers or anything else you want to communicate to your patrons. Many of your patrons already have the TouchTunes mobile app and the Check-In Messaging offers you a great way to build relationships and loyalty with your patrons.

## **SETTING UP YOUR TOUCHTUNES MOBILE APP CHECK-IN MESSAGE IS EASY**

- Go to **barconnect.touchtunes.com**
- Login with your TouchTunes Username and Password. (If you log in to the TouchTunes app using Facebook, use your Facebook username and password. If you don't have a TouchTunes username and password, download the TouchTunes mobile app and create one.)

**NOTE**: If this is your first time using Bar Connect, then you will need to register your jukebox. See Registering with Bar Connect on the back.

- Select the Venue where you want to create your check-in message
- Choose the Mobile Message icon
- Fill in the Title (This is just for reference), Headline and Message Body. Hit Submit. The Headline and Message Body will appear on the TouchTunes mobile app when a patron checks in.
- You can create and save multiple messages. Just select the one you want and click the 'active' button.

It's that easy! Your message will be live in just a few minutes.

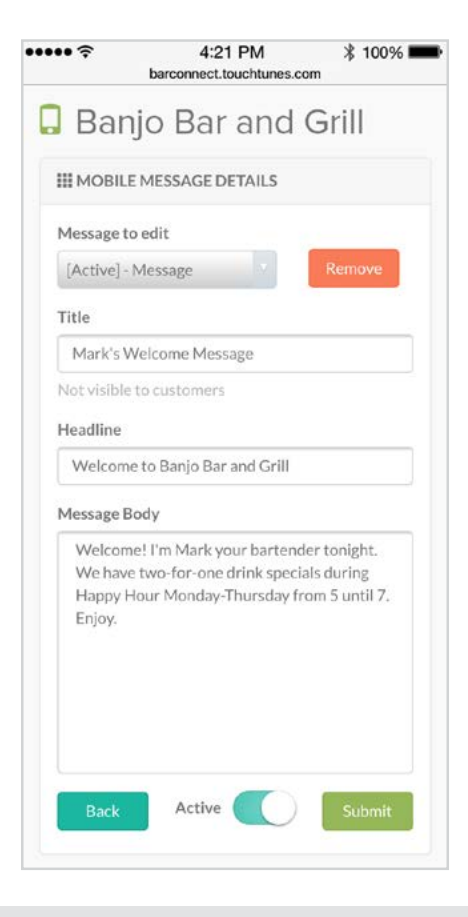

## **TouchTunes**

TOUCHTUNES.COM 847.419.3300

/TOUCHTUNES @TOUCHTUNES

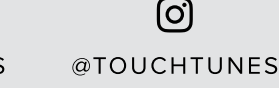

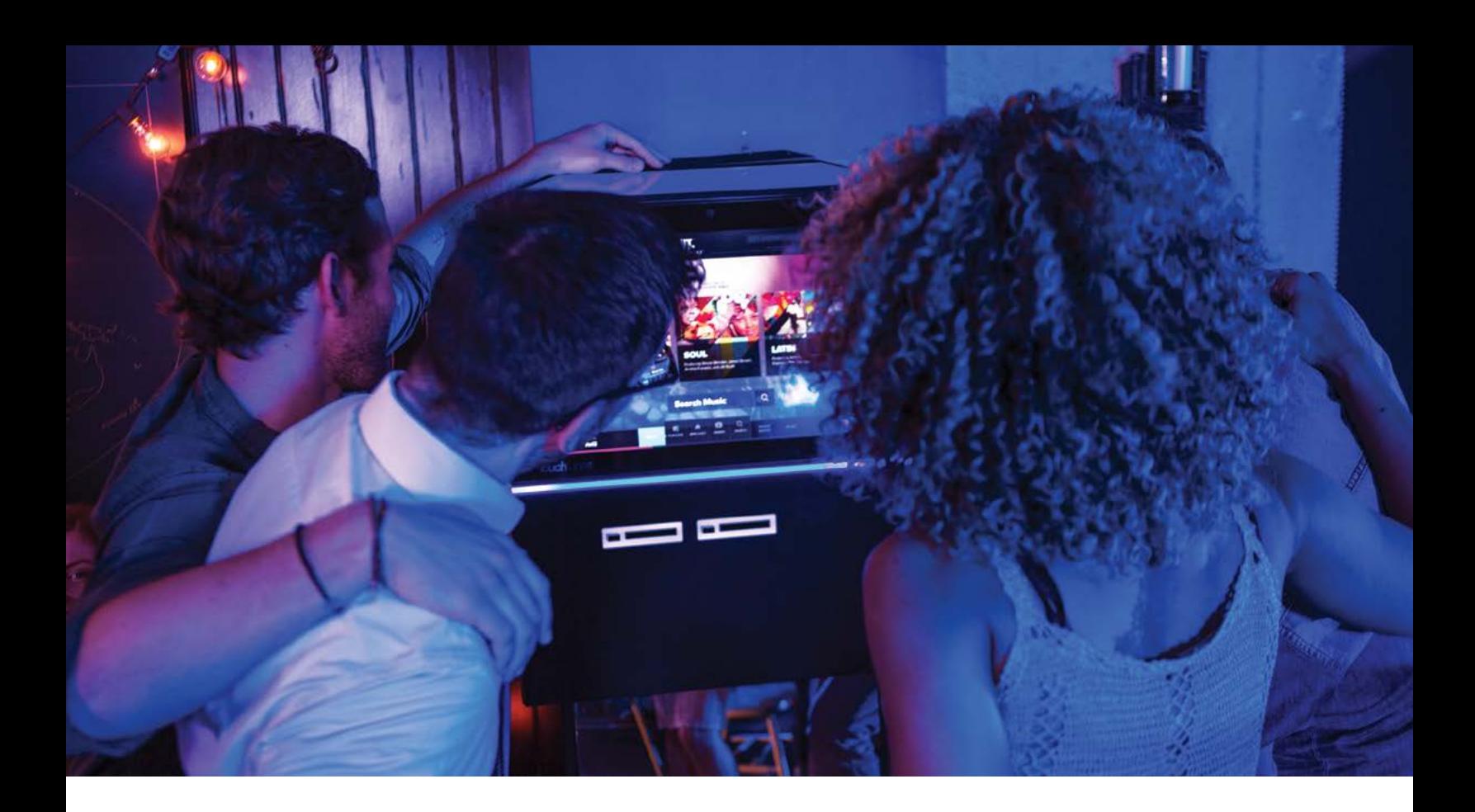

## **REGISTERING WITH BAR CONNECT**

Bar Connect is a mobile optimized website where you can manage your TouchTunes mobile Check-In Messaging.\* If this is your first time using Bar Connect, you will need to register your TouchTunes mobile app account with the jukebox at your venue. Just follow these simple steps.

- Sign in to Bar Connect at **barconnect.touchtunes.com** using your TouchTunes mobile app username and password. (If you log in to the TouchTunes app using Facebook, use your Facebook username and password.)
- Press the P2 button on the jukebox remote
- Press "Get Registration Code" on the Jukebox
- Enter the code that appears on the jukebox into Bar Connect
- Hit Submit
- You are now registered with Bar Connect

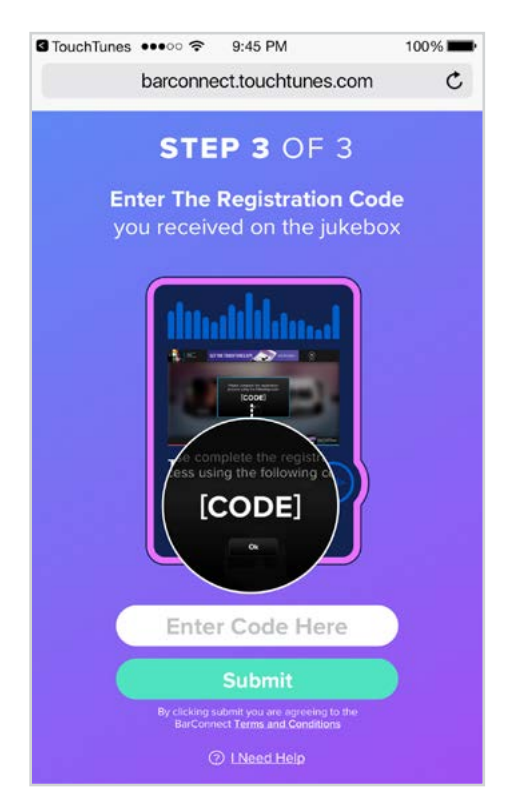

\* Bar Connect features are subject to system compatibility and may not be available at all locations.

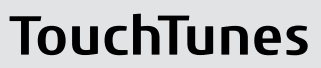

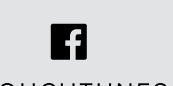

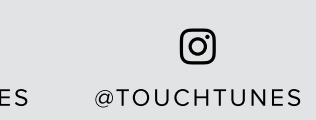

TOUCHTUNES.COM 847.419.3300

/TOUCHTUNES @TOUCHTUNES